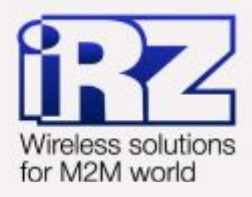

# ОПРОС ТЕПЛОВЫЧИСЛИТЕЛЯ **ВКТ-7 ЧЕРЕЗ GSM-МОДЕМ IRZ**

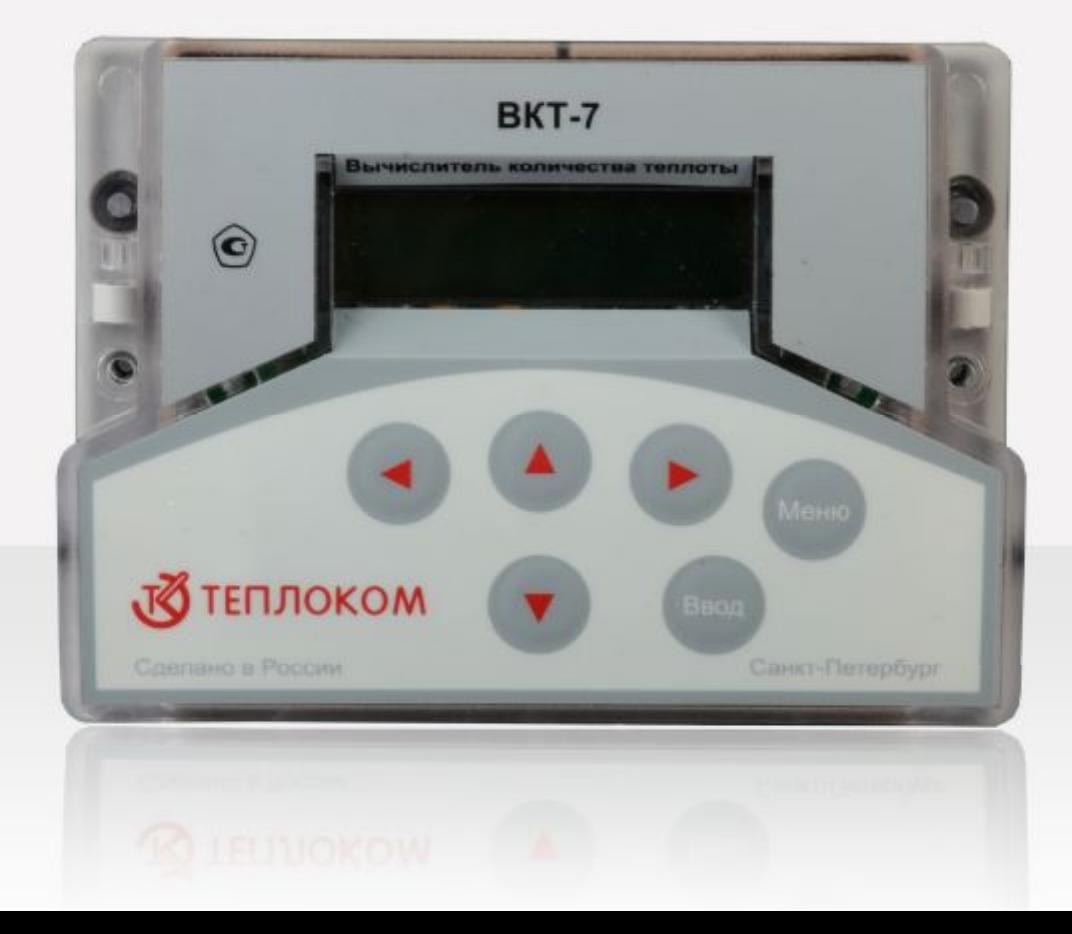

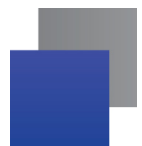

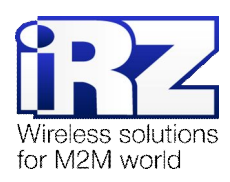

#### Содержание

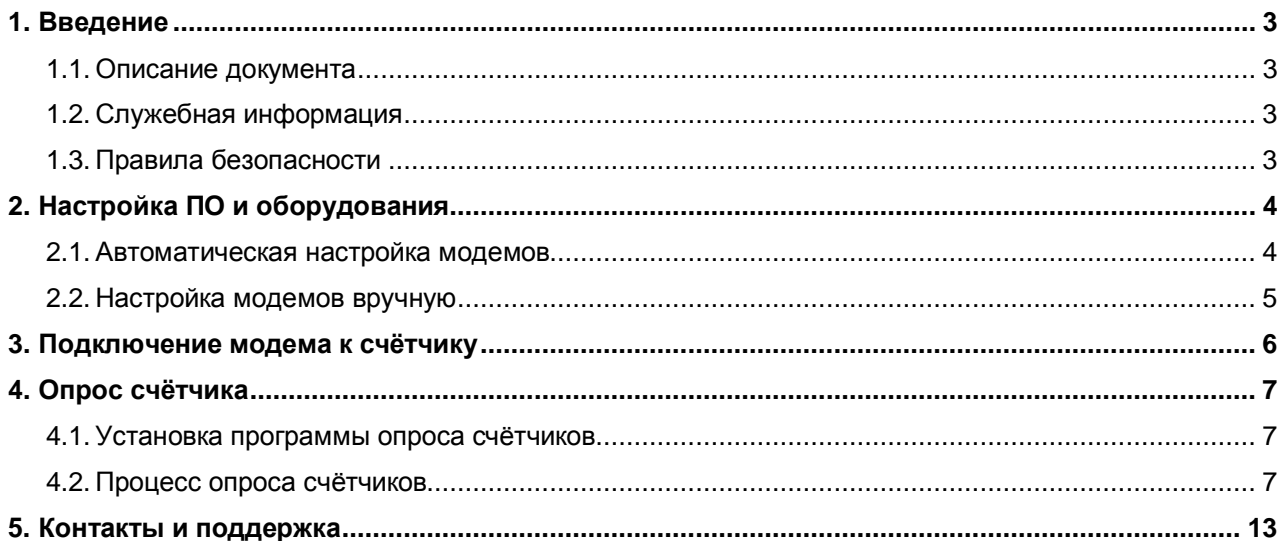

## Рисунки

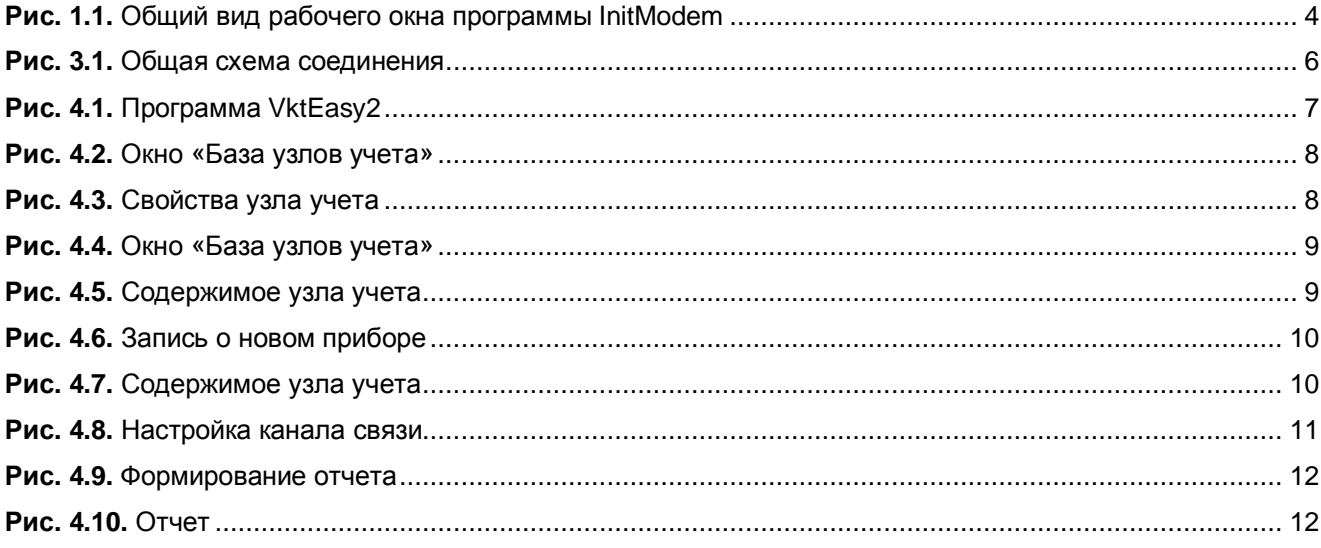

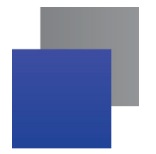

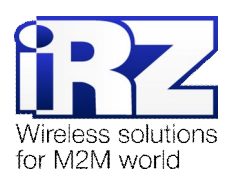

# <span id="page-2-0"></span>**1. Введение**

## <span id="page-2-1"></span>**1.1. Описание документа**

Данное руководство ориентировано на квалифицированных специалистов и описывает детали процесса использования тепловычислителей ВКТ-7 компании «НПФ ТЕПЛОКОМ» совместно с GSM-модемами компании iRZ. В качестве стандарта связи используется CSD. Для примера взяты модемы MC52PU/MC52iWDT.

## <span id="page-2-2"></span>**1.2. Служебная информация**

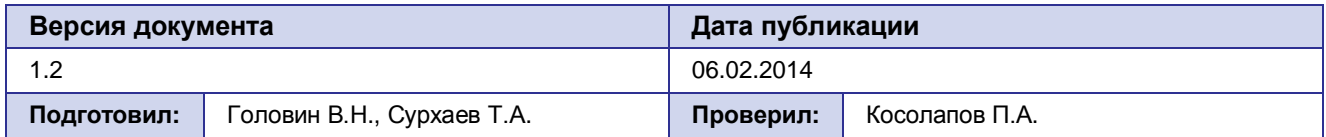

## <span id="page-2-3"></span>**1.3. Правила безопасности**

Работы, связанные с установкой, настройкой и эксплуатацией оборудования должны проводиться людьми, имеющими соответствующую подготовку.

**Примечание:** Используйте устройство согласно правилам эксплуатации. Ненадлежащее использование устройства лишает вас права на гарантийное обслуживание.

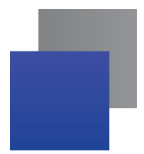

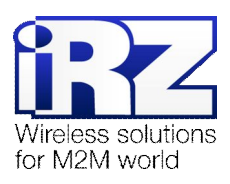

# <span id="page-3-0"></span>**2. Настройка ПО и оборудования**

Перед использованием модемов их необходимо настроить. Настроить модемы можно автоматически с помощью специальной программы (**InitModem**, **Test Modem**), либо вручную с помощью программы HyperTerminal.

#### <span id="page-3-1"></span>**2.1. Автоматическая настройка модемов**

Автоматическую настройку модемов можно произвести с помощью программы **InitModem** (программа доступна с сайта НПФ «Теплоком» - **[teplocom.spb.ru](http://www.teplocom.spb.ru/)**, в разделе «Техподдержка»). **InitModem** предназначена для работы с вычислителями ВКТ-5, ВКТ-7 и ВКГ-3.

Для настройки модемов iRZ рекомендуется использовать специальную программу **Test Modem** (cкачать программу и документации к ней можно на странице [http://www.radiofid.ru/ru/support/software/irz](http://www.radiofid.ru/ru/support/software/irz-test-modem.html)[test-modem.html\).](http://www.radiofid.ru/ru/support/software/irz-test-modem.html)

Если вы используете **InitModem**, перед началом настройки, установите программу и запустите ее:

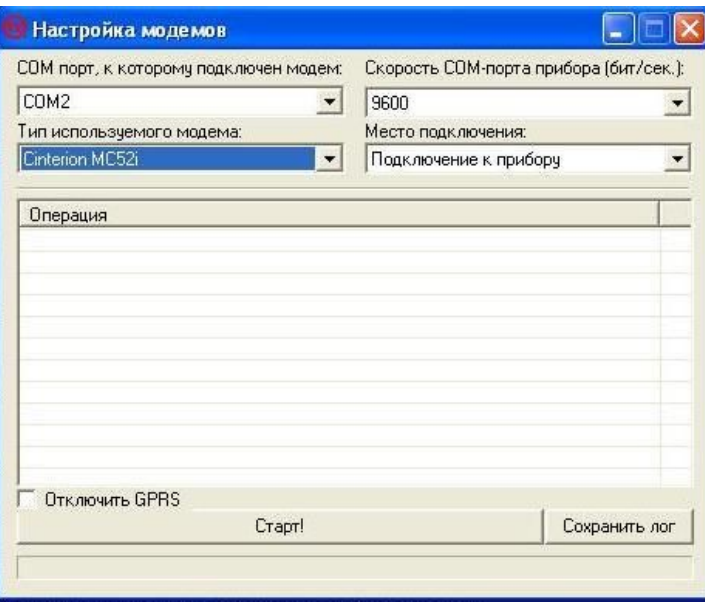

<span id="page-3-2"></span>**Рис. 1.1.** Общий вид рабочего окна программы InitModem

- **1.** Установите номер COM-порта (это можно узнать в *Диспетчере устройств*®*©Порты COM и LPT» номер СОМ-порта*, используемого модемом);
- **2.** Выберите тип модема («Cinterion MC52i») и место подключения («Подключение к прибору»);
- **3.** Снимите галочку «Отключить GPRS»;
- **4.** Нажмите кнопку «Старт!»; В процессе выполнения иногда возникает ошибка, достаточно повторить операцию и еще раз, нажать кнопку «Старт!»;
- **5.** Произведите аналогичные действия с модемом, подключенным к компьютеру, выбрав «Подключение к компьютеру».

После этого, можно закрыть программу.

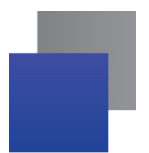

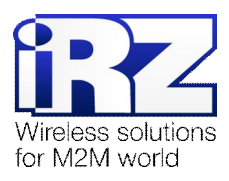

#### <span id="page-4-0"></span>**2.2. Настройка модемов вручную**

Настройка модема вручную производится с помощью АТ-команд через программу HyperTerminal. Можно воспользоваться стандартным HyperTerminal, имеющимся в Windows XP *(Пуск* ® *Все программы* → Стандартные → Связь → НурегТегтіпа!), или установить программу терминала отдельно. Вне зависимости от используемого вида программы, параметры HyperTerminal следует установить следующие:

#### **Таблица 1.** Параметры HyperTerminal

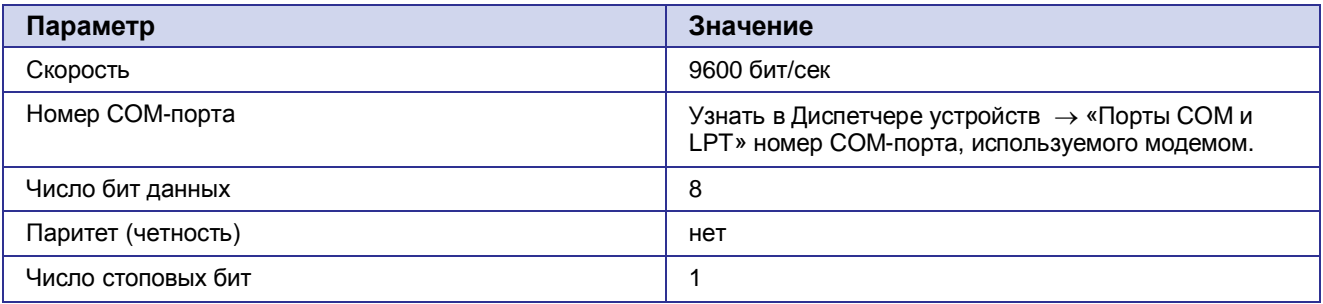

Далее приведены АТ-команды для настройки модема.

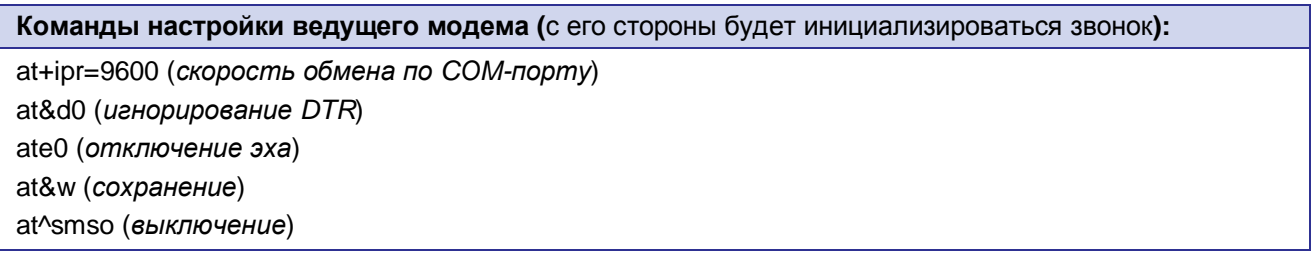

**Команды настройки ведомого модема (**он подключается к счётчику, SIM-карта должна быть установлена**):** 

at+ipr=9600 (*скорость обмена по COM-порту*) at^scfg="GPRS/ATS0/withAttach","off" (отключение автоответа для GPRS) ats0=1 (*автоответ*)  $at&c0$  (*определение* DCD режима) at&d0 (*игнорирование* DTR) at+cbst=71,0,1 ate0 (*отключение эха*) at&w (*сохранение*) at^smso (*выключение*)

**Внимание!** После настройки модемов закройте HyperTerminal или программы, через которые вы настраивали модемы. В противном случае используемый COM-порт будет занят этими программами, и опрос счётчика будет невозможен.

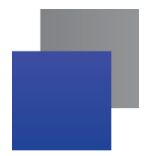

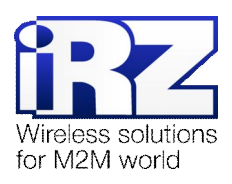

# <span id="page-5-0"></span>**3. Подключение модема к счётчику**

Общая схема соединения тепловычислителя ВКТ-7 с пунктом диспетчеризации представлена на рис. 3.1:

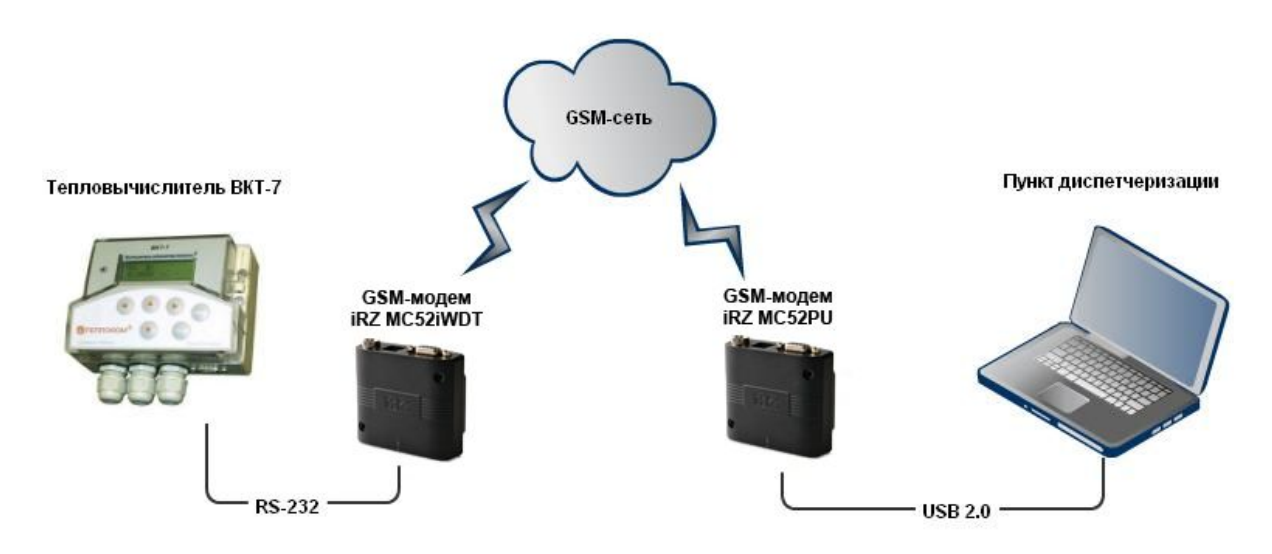

<span id="page-5-1"></span>**Рис. 3.1.** Общая схема соединения

Соединение модема и счётчика производится по интерфейсу RS232. Опрос счётчика производится по CSD-каналу. Питание ведущего модема осуществляется через USB 2.0. Питание ведомого модема осуществляется через блок питания, присоединяемый по разъёму TJ-6P6C (см. Руководство пользователя для соответствующего модема).

Настройки тепловычислителя рекомендуется оставить по умолчанию. Настройка интерфейса ВКТ-7: **ВУ** – **0**, **СО** – **3**.

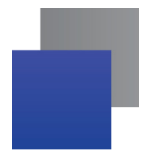

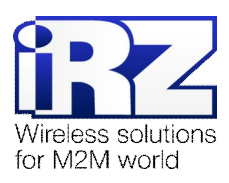

# <span id="page-6-0"></span>4. Опрос счётчика

Для опроса тепловычислителя ВКТ-7 производители предоставляют программу «Vkt7Easy2.exe», которая позволяет удаленно опросить тепловычислители по каналу CSD. Перед использованием программу необходимо предварительно установить.

#### <span id="page-6-1"></span>Установка программы опроса счётчиков  $4.1.$

Программа доступна на сайте НПФ «Теплоком» www.teplocom.spb.ru в разделе «Каталог» -«Программное обеспечение»

Запустить исполняемый файл.

Сетевое имя в программе должно совпадать со значением «СН» (Сетевой номер) в параметрах настройки самого вычислителя ВКТ.

Рекомендуется заменить файл программы Vkt7ModuleEx.dll на одноимённый файл, приложенный в архиве. Это гарантирует работоспособность программы в данной конфигурации оборудования.

Путь к заменяемому файлу: C:\Windows\system32\Teplocom

#### <span id="page-6-2"></span> $4.2.$ Процесс опроса счётчиков

Подключите модемы к диспетчерскому пункту и к тепловычислителю. Подайте питание, дождитесь регистрации модемов (мигание светодиода станет кратковременным). Запустите программу «Vkt7Easy2.exe», при запуске программы на экран выводится главное окно программы:

<span id="page-6-3"></span>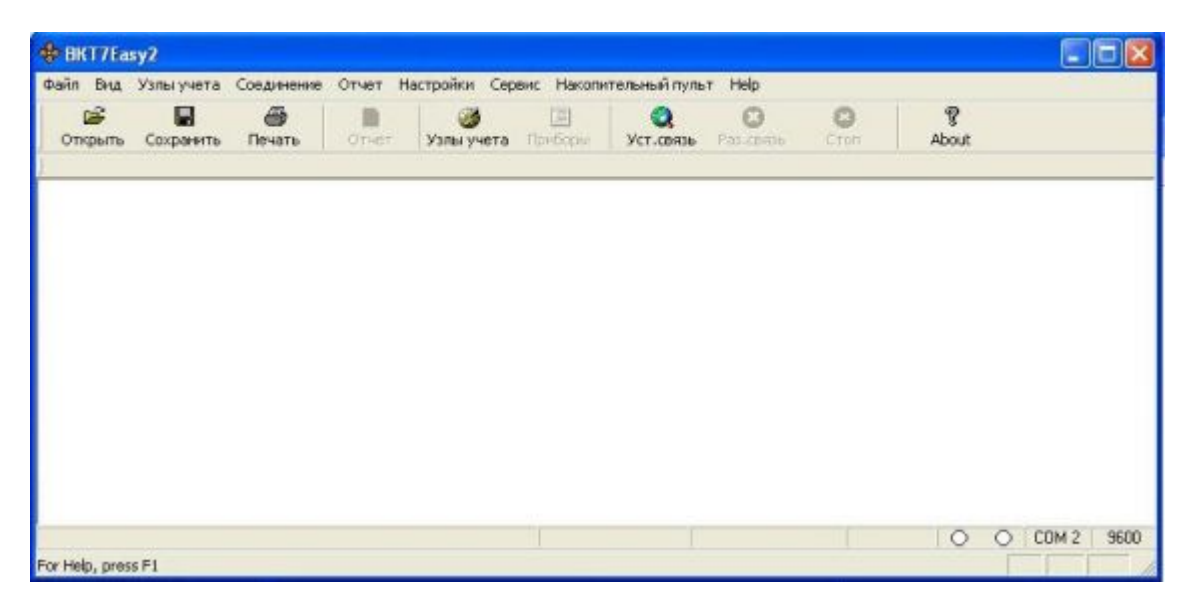

Рис. 4.1. Программа VktEasy2

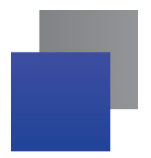

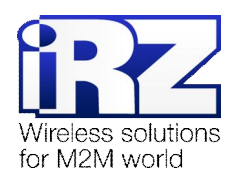

Перед установкой связи с тепловычислителем необходимо заполнить базу узлов учета и настроить канал связи.

Для заполнения базы узлов учета нажмите кнопку «Узлы учета» на панели управления или клавишу **F8**. Появиться окно «База узлов учета»:

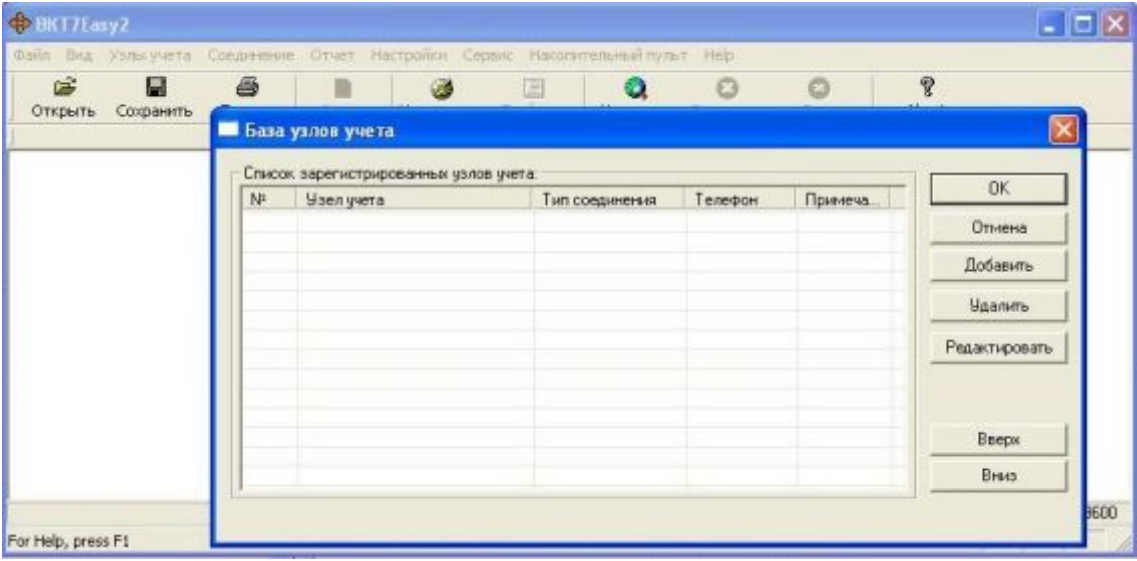

<span id="page-7-0"></span>**Рис. 4.2.** Окно «База узлов учета»

Для создания записи о новом узле учета, нажмите кнопку "Добавить". В окне свойств узла учета введите параметры:

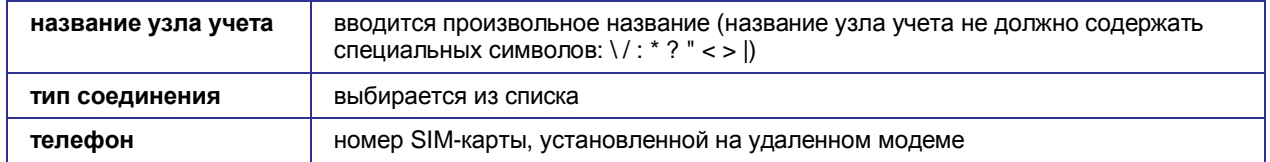

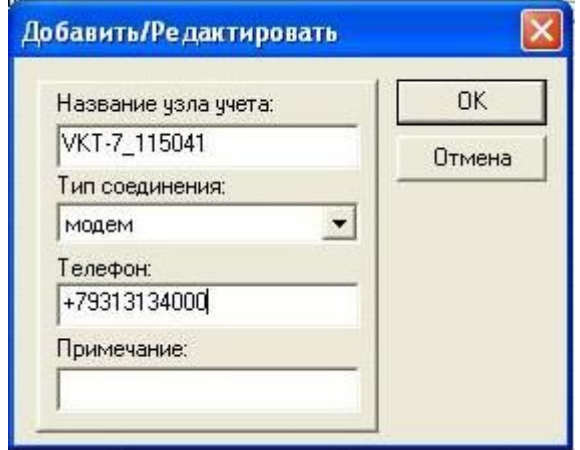

<span id="page-7-1"></span>**Рис. 4.3.** Свойства узла учета

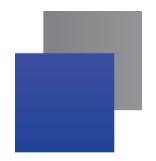

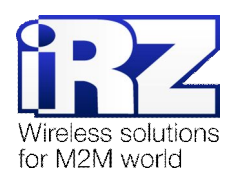

После ввода параметров узла учета нажмите кнопку «ОК». В окне «База узлов учета» должен появиться вводимый узел учета:

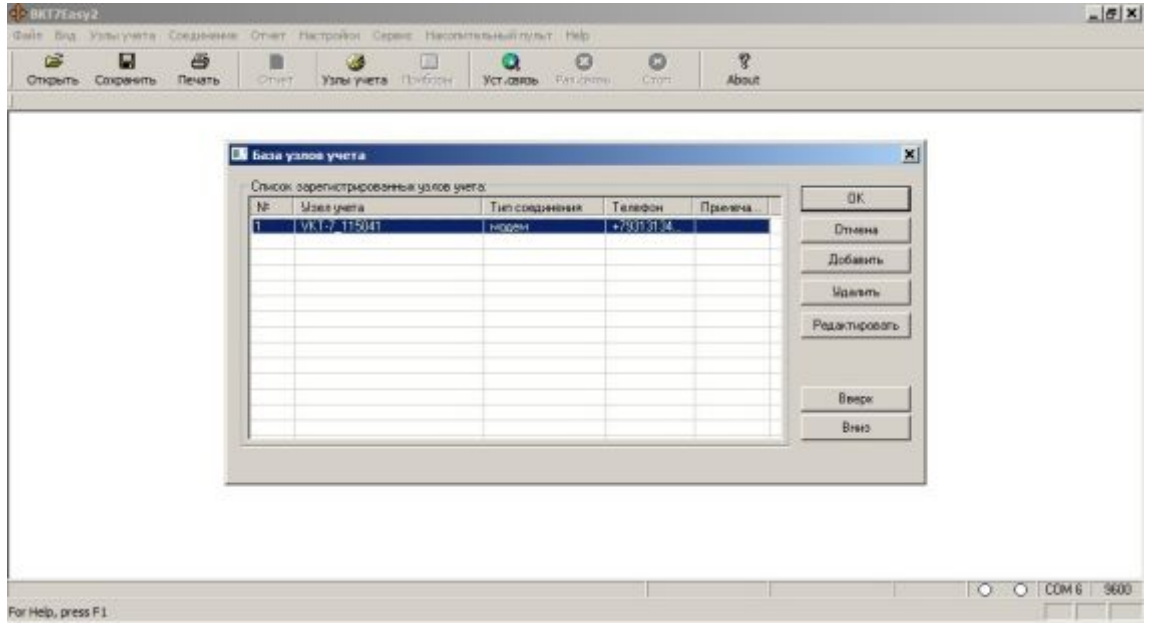

<span id="page-8-0"></span>**Рис. 4.4.** Окно «База узлов учета»

Нажмите кнопку «ОК» в появившемся окне сообщения, на экран выведется окно «Содержимое узла учета NNN»:

| G3<br>Открыть Со<br><b>Moen yvera: VKT</b> | Содержимое узла учета "VKT-7 115041"                  |                |                              |  |               |  |  |  |
|--------------------------------------------|-------------------------------------------------------|----------------|------------------------------|--|---------------|--|--|--|
|                                            | Список вычислителей, зарегистрированный в узле учета: | OK.            |                              |  |               |  |  |  |
|                                            | Тип интерфейса                                        | Номер вымис-ля | Расширенный адрес Примечание |  | Отмена        |  |  |  |
|                                            |                                                       |                |                              |  | Добавить      |  |  |  |
|                                            |                                                       |                |                              |  | Чдалить       |  |  |  |
|                                            |                                                       |                |                              |  | Редактировать |  |  |  |
|                                            |                                                       |                |                              |  |               |  |  |  |
|                                            |                                                       |                |                              |  |               |  |  |  |
|                                            |                                                       |                |                              |  |               |  |  |  |
|                                            | ₩ Автоматически устанавливать связь после выбора узла |                |                              |  |               |  |  |  |

<span id="page-8-1"></span>**Рис. 4.5.** Содержимое узла учета

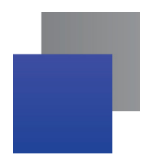

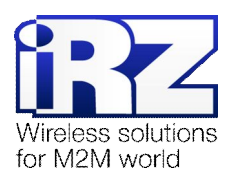

Для создания записи о новом приборе, нажмите кнопку "Добавить". В окне свойств прибора введите параметры:

- тип интерфейса;
- сетевой номер (вычислителя).

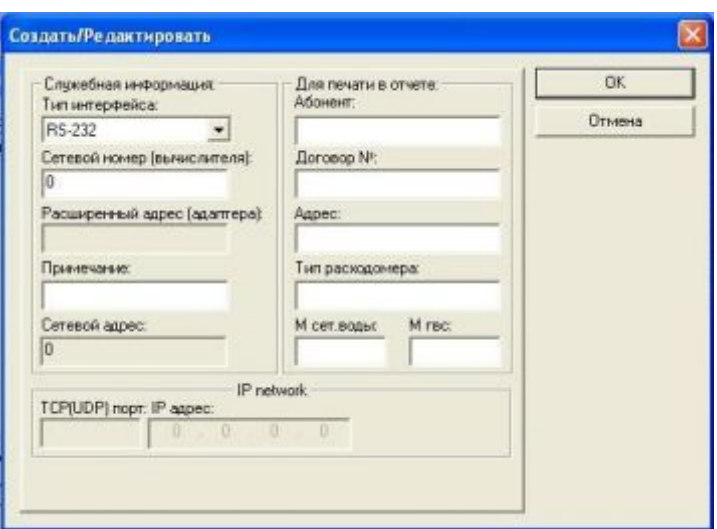

<span id="page-9-0"></span>**Рис. 4.6.** Запись о новом приборе

После ввода свойств прибора нажмите кнопку «ОК». В окне «Содержимое узла учета…» должно отобразиться:

| Ê<br>Открыть Со<br><b>Usen yvera: VKT</b> | Содержимое узла учета "VKT-7_115041"                  |                                                     |  |  |               |  |  |  |
|-------------------------------------------|-------------------------------------------------------|-----------------------------------------------------|--|--|---------------|--|--|--|
|                                           | Список вычислителей, зарегистрированный в узле учета. |                                                     |  |  |               |  |  |  |
|                                           | Тип интерфейса                                        | <b>OK</b>                                           |  |  |               |  |  |  |
|                                           | RS-232                                                | n.                                                  |  |  | Отмена        |  |  |  |
|                                           |                                                       |                                                     |  |  | Добавить      |  |  |  |
|                                           |                                                       |                                                     |  |  | Удалить       |  |  |  |
|                                           |                                                       |                                                     |  |  | Редактировать |  |  |  |
|                                           |                                                       |                                                     |  |  |               |  |  |  |
|                                           |                                                       |                                                     |  |  |               |  |  |  |
|                                           |                                                       |                                                     |  |  |               |  |  |  |
|                                           |                                                       |                                                     |  |  |               |  |  |  |
|                                           |                                                       | Автоматически устанавливать связь после выбора узла |  |  |               |  |  |  |

<span id="page-9-1"></span>**Рис. 4.7.** Содержимое узла учета

Уберите флажок в окне «Автоматически устанавливать связь после выбора узла». Нажмите кнопку «ОК», на экран вернётся главное окно программы.

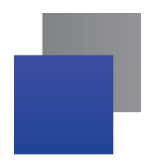

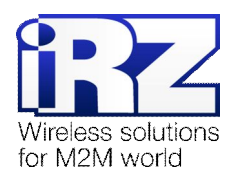

Далее необходимо настроить канал связи. Параметры канала связи устанавливаются командой «Настройки -> Канал связи» или функциональной клавишей **F5**.

В раскрывшемся окне установите параметры:

- номер СOM-порта,
- скорость передачи данных,
- количество попыток запросов и интервал между ними,
- параметры настройки местного модема (только для модемного соединения),
- аппаратный тайм-аут чтения (только для модемного соединения).

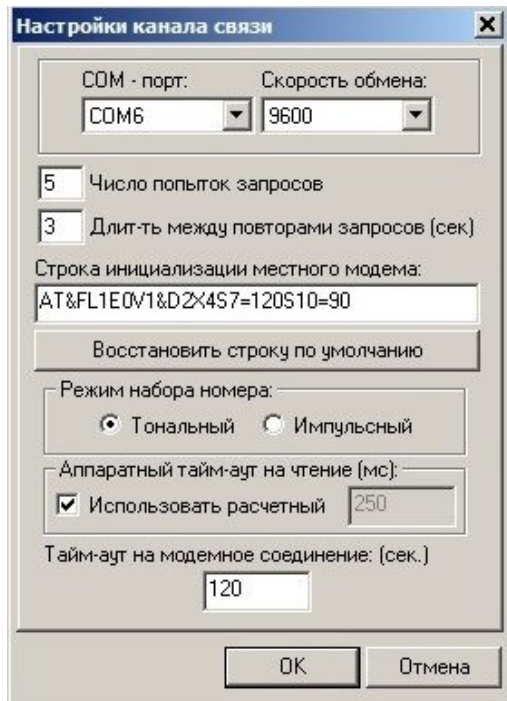

<span id="page-10-0"></span>**Рис. 4.8.** Настройка канала связи

Нажмите кнопку «ОК».

Далее можно приступить к опросу счетчика. Нажмите кнопку «*Уст)связь*»:

**Примечание:** Удостоверьтесь в том, что HyperTerminal или иные программы настройки модемов отключены и нужный COM-порт свободен. Иначе появится ошибка с сообщением об использовании COM-порта другим приложением.

Программа установит связь с вычислителем и считает его настройки. Процесс установления связи отображается в строке состояния в нижней части главного окна программы. Дождитесь состояния «*Связь установлена*».

Q

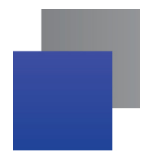

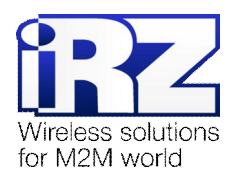

Далее можно переходить к формированию отчетов. В меню «*Отчет*» выбрать «*Текущие*» или «*Текущие итоговые*». На экране появятся окна установки параметров чтения:

| Чтение текущих значений                         |        | $\vert x \vert$<br>Чтение текущих итоговых значений |           |  |
|-------------------------------------------------|--------|-----------------------------------------------------|-----------|--|
| Получать текущие значения по                    | OK     | Получать текущие итоговые по                        | <b>OK</b> |  |
| $F = TB1$ $F = TB2$<br>с периодичностью [сек.]: | Отмена | $F = T_B1 C T_B2$<br>с периодичностью [сек.]:       | Отмена    |  |
|                                                 |        |                                                     |           |  |
| Ⅳ Коды диагност. ситуаций                       |        | Коды диагност, ситуаций                             |           |  |

<span id="page-11-0"></span>**Рис. 4.9.** Формирование отчета

Выберите номер теплового ввода и период опроса. Нажмите кнопку «ОК». На экран будет выведен отчет о текущих параметрах, обновляемый с выбранным периодом:

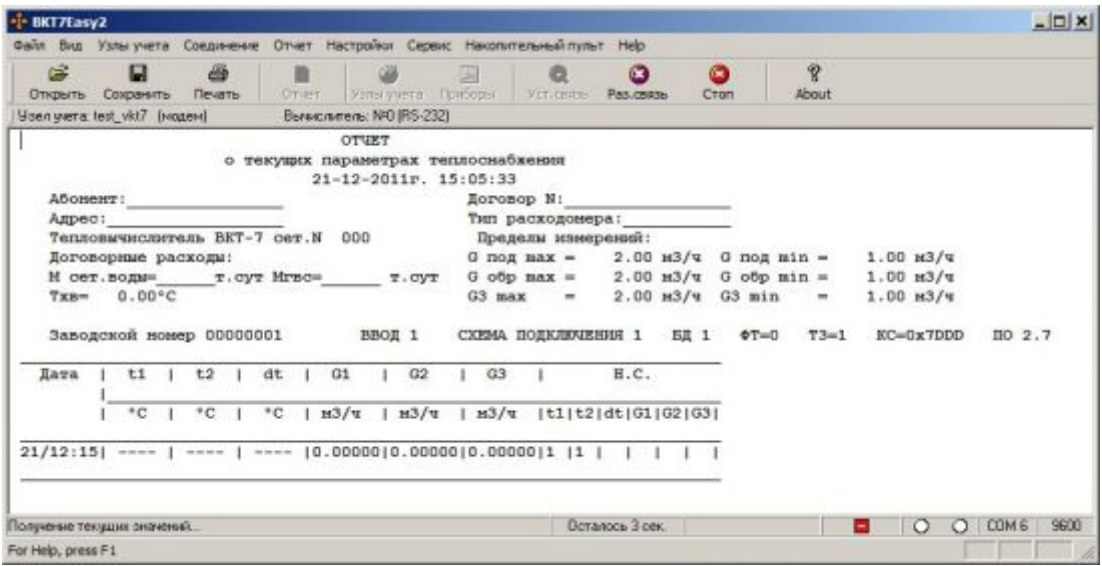

<span id="page-11-1"></span>**Рис. 4.10.** Отчет

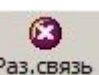

Для прекращения связи с вычислителем нажмите кнопку «Раз. связь»: Раз. связь

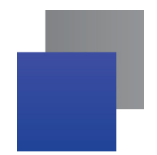

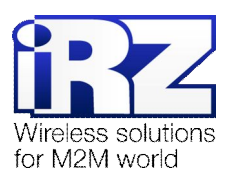

# <span id="page-12-0"></span>**5. Контакты и поддержка**

Новые версии прошивок, документации и сопутствующего программного обеспечения можно получить, обратившись по следующим контактам:

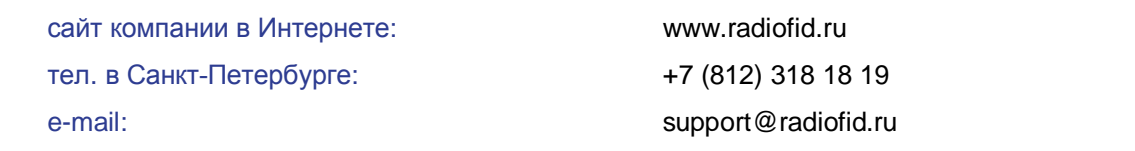

Наши специалисты всегда готовы ответить на все Ваши вопросы, помочь в установке, настройке и устранении проблемных ситуаций при эксплуатации оборудования.

В случае возникновения проблемной ситуации, при обращении в техническую поддержку, следует указывать версию программного обеспечения, используемого в роутере. Так же рекомендуется к письму прикрепить журналы запуска проблемных сервисов, снимки экранов настроек и любую другую полезную информацию. Чем больше информации будет предоставлено сотруднику технической поддержки, тем быстрее он сможет разобраться в сложившейся ситуации.